**UNIVERSITÄT BERN** 

Faculty of Medicine Department of Clinical Research **CTU Bern**

# **Instruction: REDCap Login using 2-Factor-Authentication**

## **Instruction for REDCap users**

CTU Bern provides a separate REDCap server with enhanced security procedures using 2-Factor-Authentication (2FA).

This means that for logging into REDCap, not only your login and password is used, but in addition a code is sent to the user by email or to the smart phone of the user. This code needs to be entered in REDCap in order to finalize the login process.

In case 2FA is activated in your study, you will be informed by the sponsor of the study or the study team.

This instruction leads you through the steps needed to

- Login using the 2FA email option.
- Activate the Google/Microsoft Authenticator for the first time.
- Login using the 2FA Google/Microsoft Authenticator option.

We recommend activating Google/Microsoft Authenticator as soon as possible. Like this, logging in to REDCap is also possible in case you are experiencing email problems.

#### **Procedures:**

- **1. Login using the Email option**
- Login to REDCap [\(https://redcap2.ctu.unibe.ch\)](https://redcap2.ctu.unibe.ch/) using your login & password.
- A window appears asking you to choose between the two authentication options "Google/Microsoft Authenticator" and "Email".
- The first time you login using 2FA, you must choose option "Email". Once logged in, you can also set up the Google/Microsoft Authenticator option.

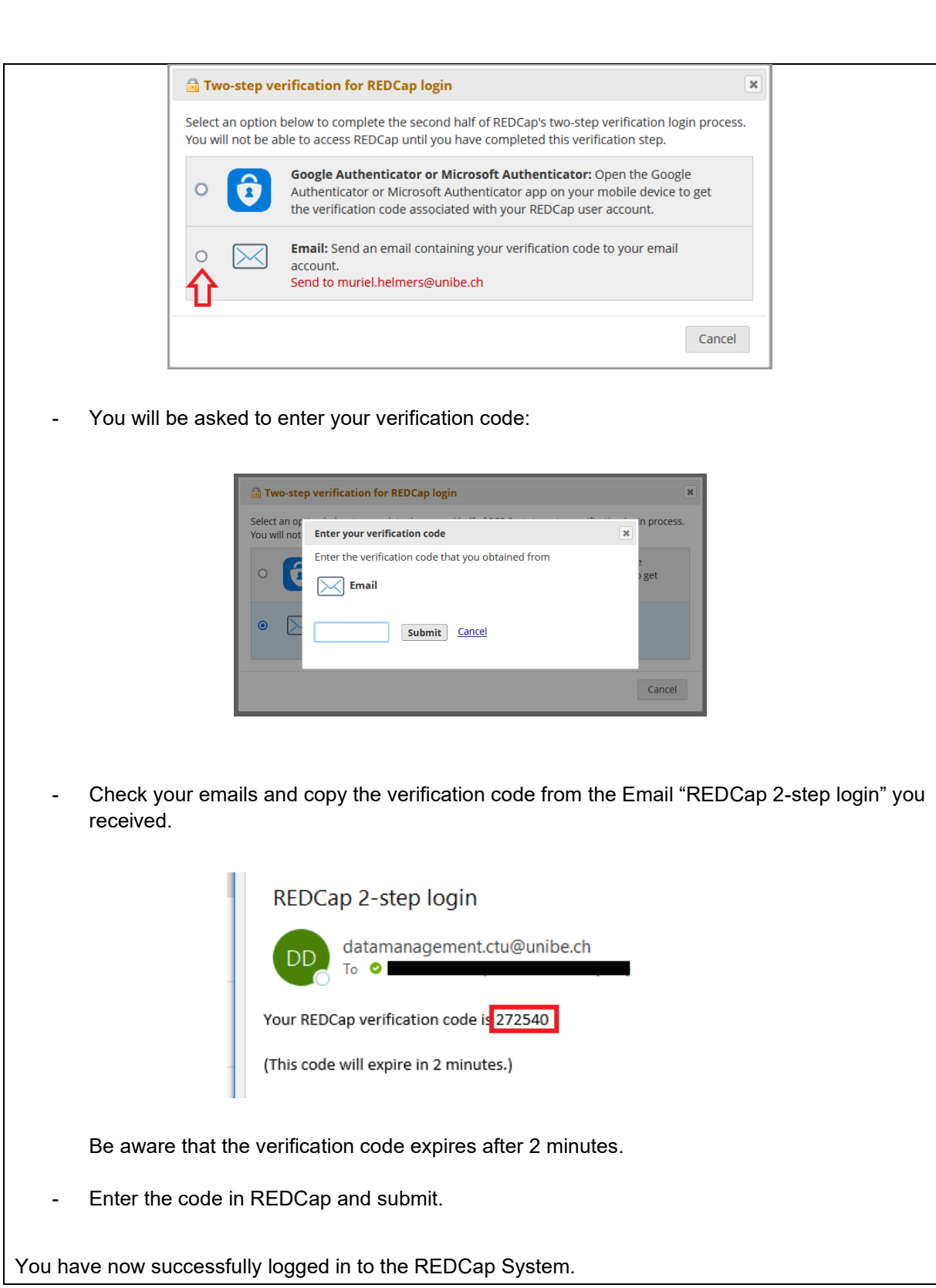

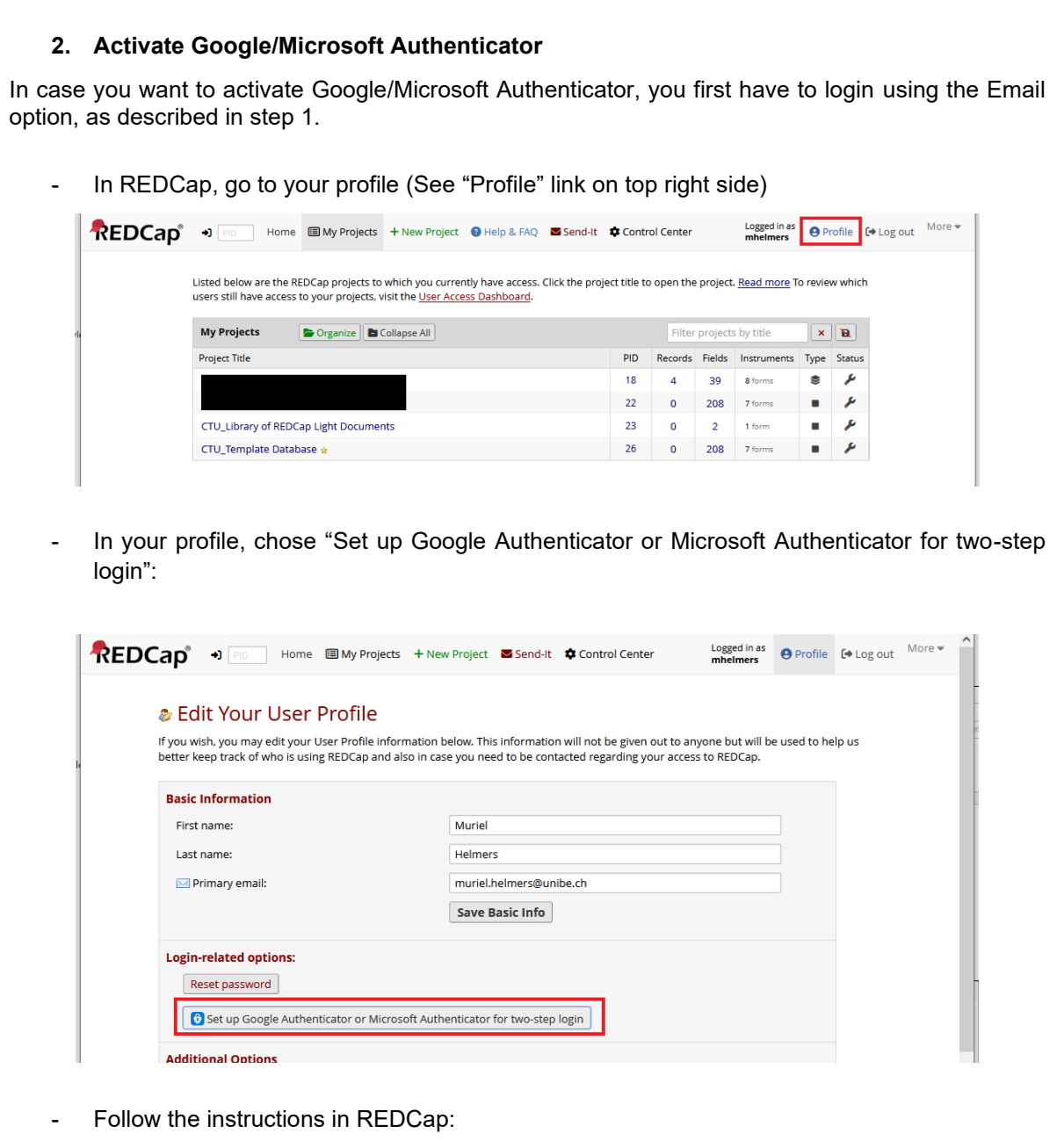

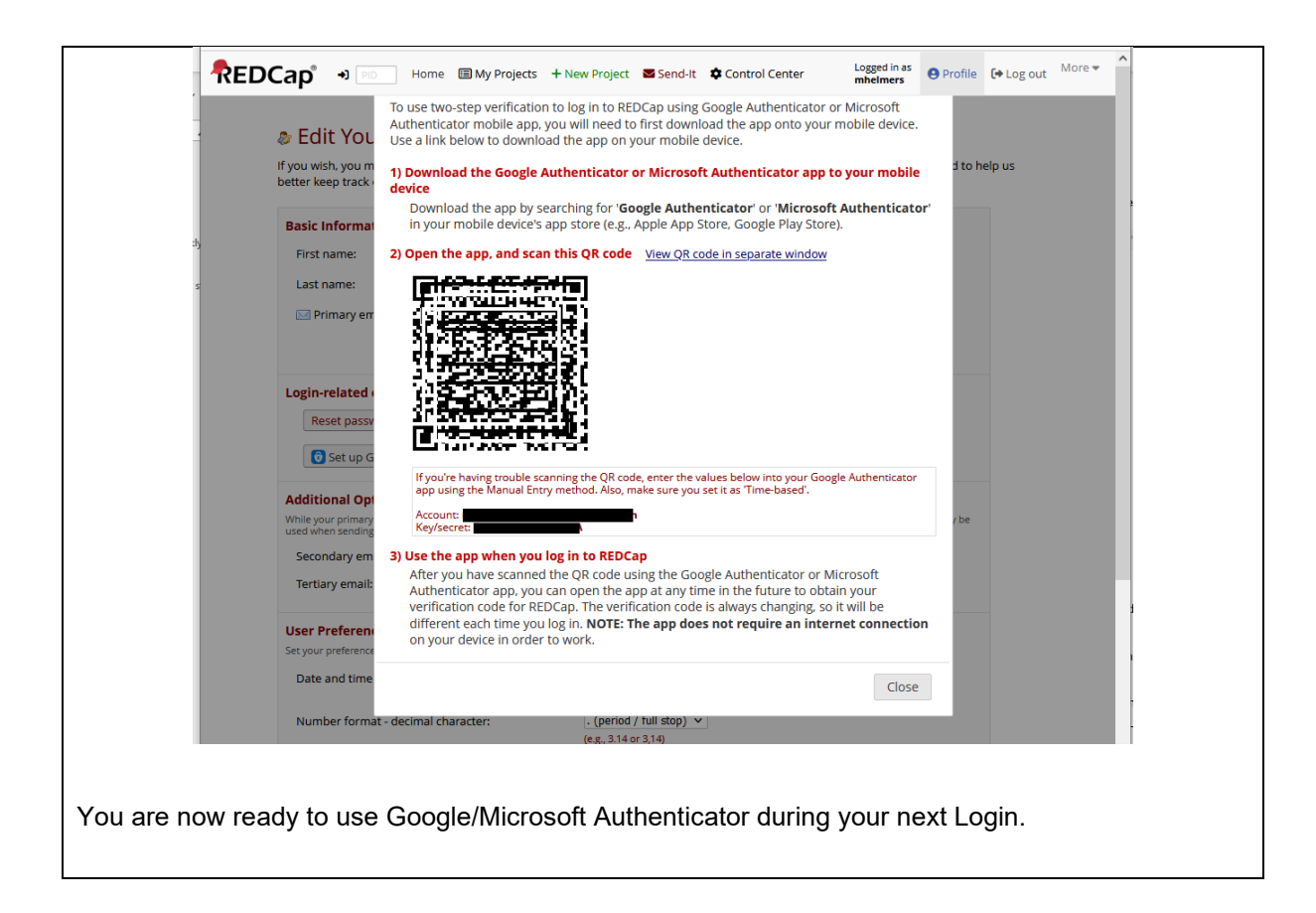

#### **3. Login using the Google/Microsoft Authenticator**

As soon as you have activated Google/Microsoft Authenticator as described in steps 1. And 2. above, you can login using Google/Microsoft Authenticator:

- Login to REDCap [\(https://redcap2.ctu.unibe.ch\)](https://redcap2.ctu.unibe.ch/) using your login & password.
- A window appears asking you to choose between the two authentication options "Google/Microsoft Authenticator" and "Email".
- Choose Google/Microsoft Authentication:

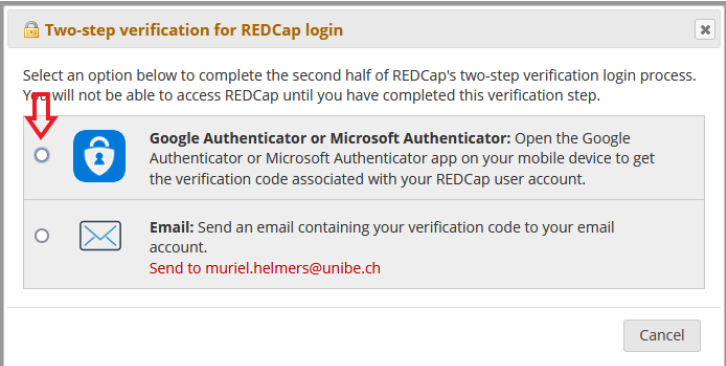

A window opens where you should enter the verification code from the Google/Microsoft Authenticator App:

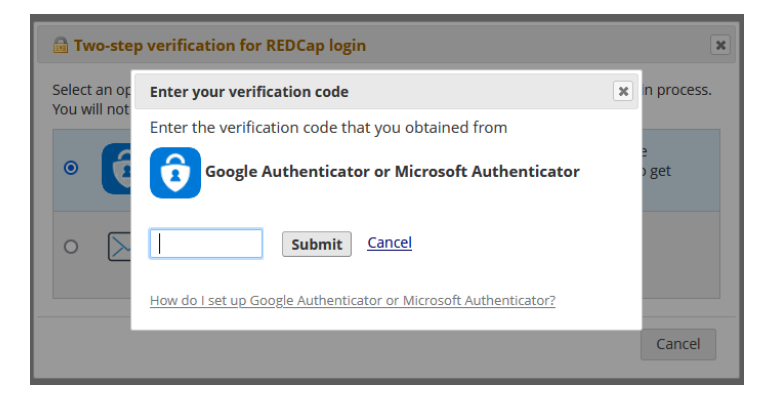

In order to get the verification code, open the Authenticator App on your smart phone. You will see a code for the REDCap Server. This is the one that you should enter in REDCap.

### A new code will be created all 30 seconds.

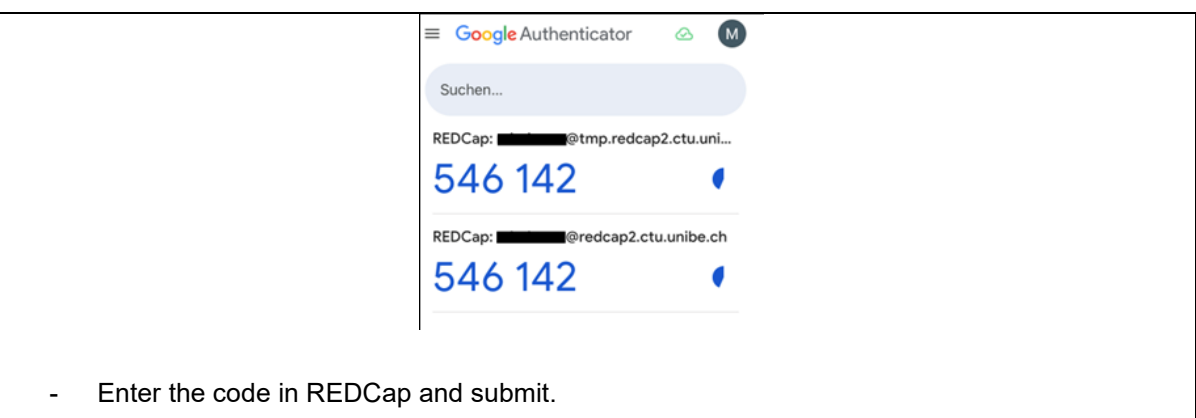

You have now successfully logged in to the REDCap System.

If you should have problems during the login, contact the CTU Bern Data management team: [ctu-datamanagement.dcr@unibe.ch](mailto:ctu-datamanagement.dcr@unibe.ch)